# Configurazione della funzionalità di autoprovisioning in CUCM (basata su URL)  $\overline{\phantom{a}}$

# Sommario

Introduzione **Prerequisiti Requisiti** Componenti usati Cos'è l'autoprovisioning? **Configurazione** Servizi associati all'autoprovisioning Esperienza utente finale al telefono Risoluzione dei problemi Log da raccogliere Errori comuni rilevati nei registri UDS e nelle relative soluzioni: Difetti noti Informazioni correlate

# Introduzione

In questo documento viene descritto come configurare la funzionalità di provisioning automatico su Cisco Unified Communications Manager (CUCM) (basata su URL).

# **Prerequisiti**

### **Requisiti**

Cisco raccomanda la conoscenza dei seguenti argomenti:

- Cisco Unified Communications Manager
- VoIP (Voice over Internet Protocol)
- Processo di registrazione telefono.

### Componenti usati

Il riferimento delle informazioni contenute in questo documento è Cisco Unified Communications Manager 10.5

Le informazioni discusse in questo documento fanno riferimento a dispositivi usati in uno specifico ambiente di emulazione. Su tutti i dispositivi menzionati nel documento la configurazione è stata ripristinata ai valori predefiniti. Se la rete è operativa, valutare attentamente eventuali conseguenze derivanti dall'uso dei comandi.

### Cos'è l'autoprovisioning?

L'autoprovisioning è una funzione introdotta nella versione 10.x di Cisco Unified Communications Manager (CUCM). Fornisce un tipo di funzionalità plug and play che semplifica il processo di installazione telefonica. Utilizzando la registrazione automatica, alcune configurazioni di modelli e profili, insieme a un servizio IVR, gli amministratori CUCM hanno la possibilità di installare telefoni con configurazione iniziale minima.

Nota: L'autoprovisioning funziona solo per i telefoni con registrazione automatica.

## **Configurazione**

1. Creare un modello di dispositivo universale (UDT)

Passaggio 1. Passare a Gestione utente > User Phone add > Universal Device Template e Aggiungi nuovo modello.

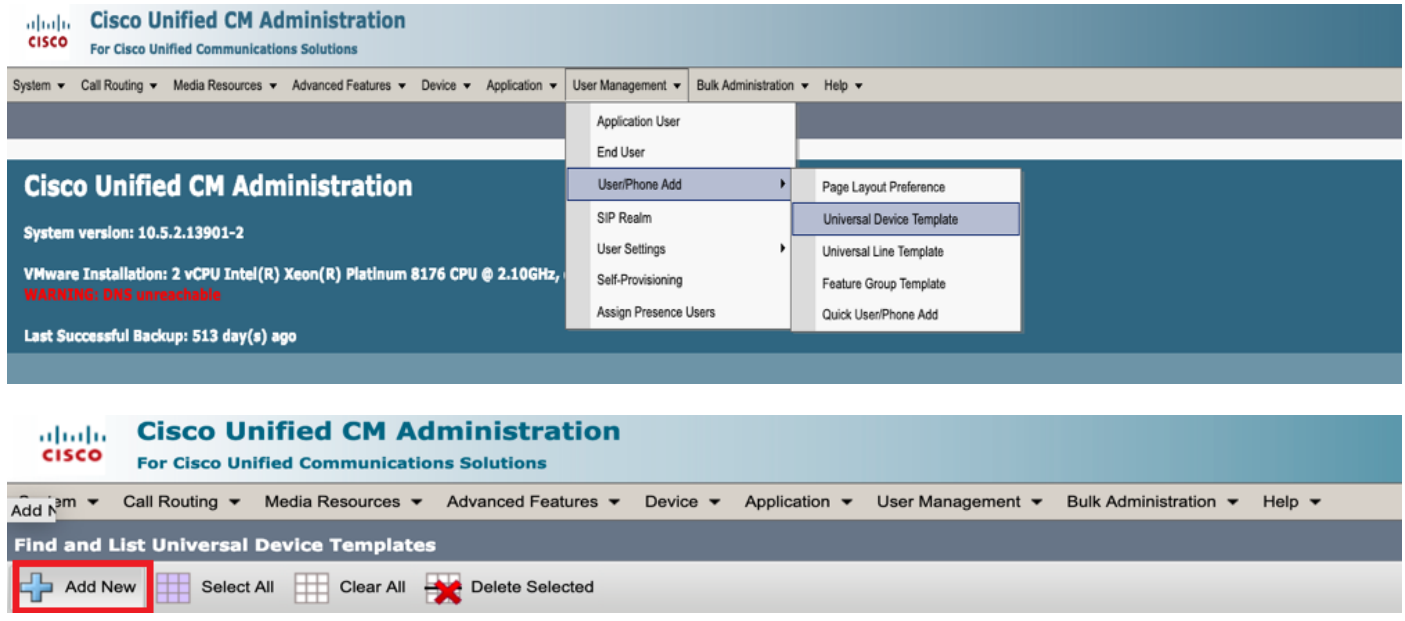

Passaggio 2. Applicare la configurazione che si prevede venga eseguita dai telefoni dopo la registrazione automatica al nuovo UDT (pool di dispositivi/profilo SIP/profilo di sicurezza dispositivo/modello pulsante telefono)

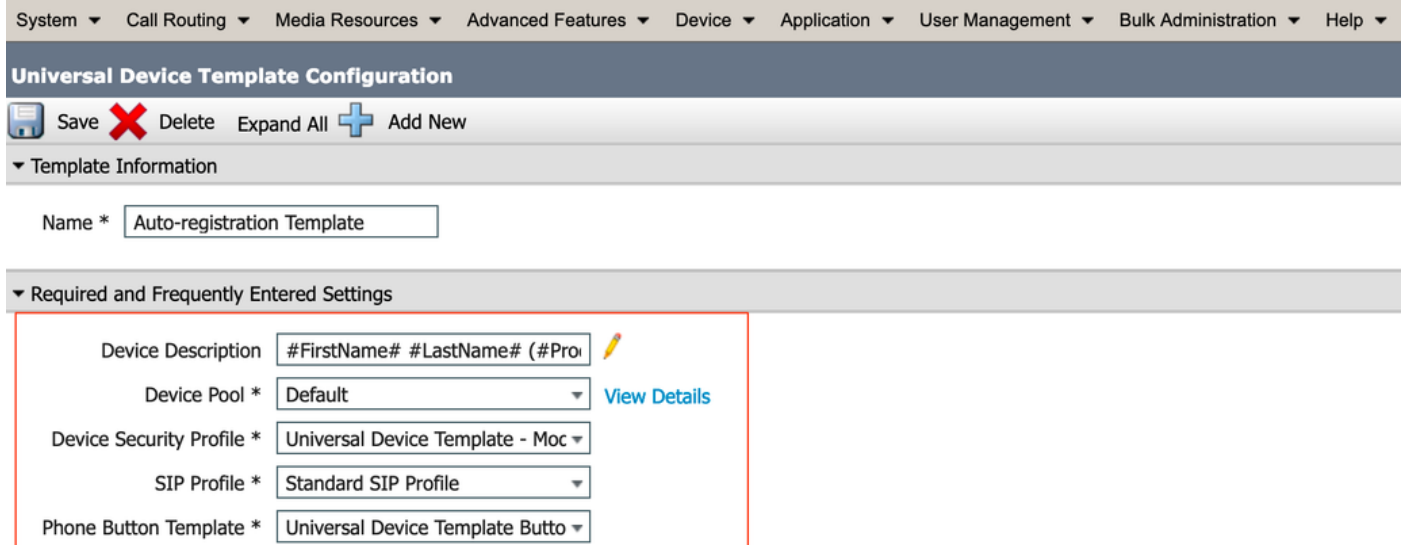

Passaggio 3. Aggiungere l'URL di autoprovisioning a CUCM, come mostrato nell'immagine.

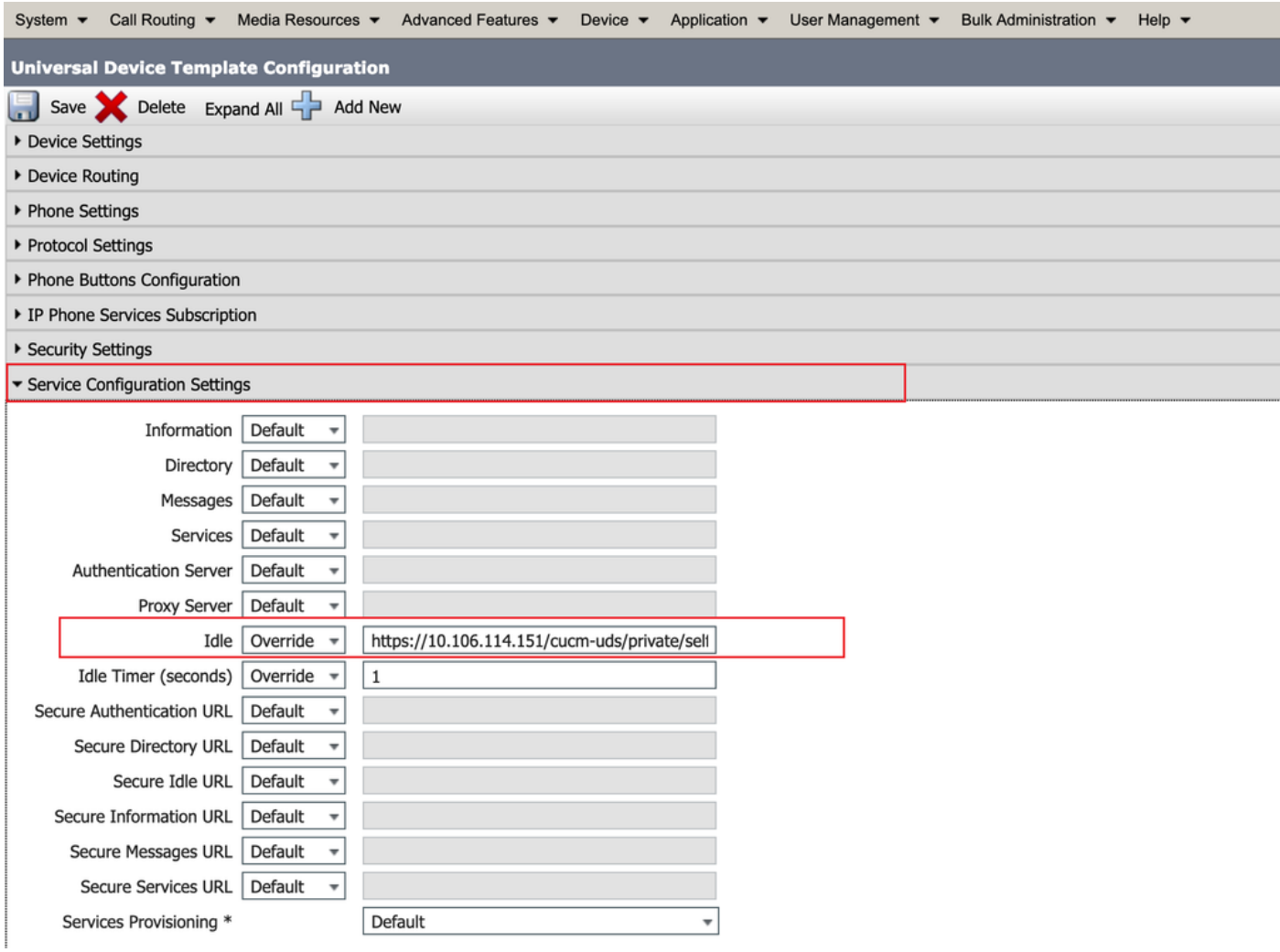

Nota: Il formato dell'URL con provisioning automatico è https://<callManager>/cucmuds/private/selfProvision

2. Creare un modello linea universale (ULT)

Passaggio 1. Passare a Gestione utente >> Utente/Telefono Aggiungi >> Modello linea utente.

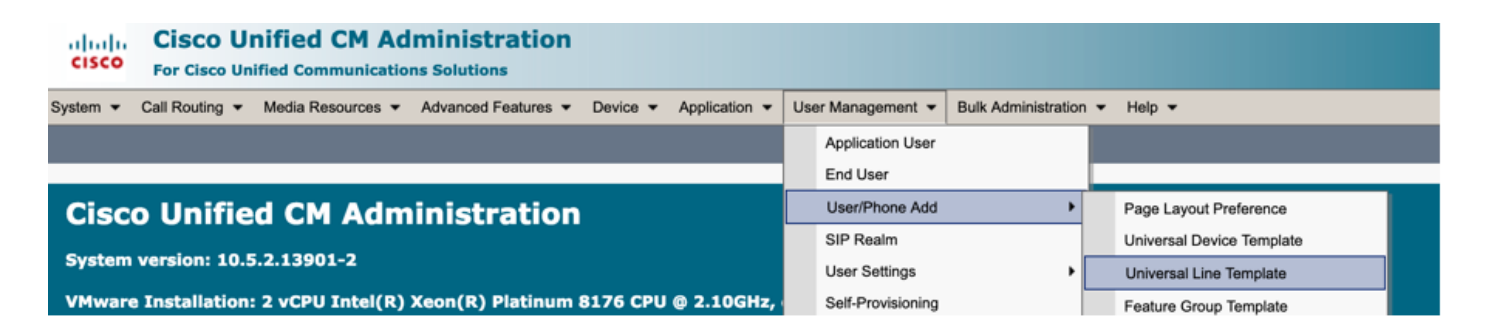

Passaggio 2. Aggiungere la partizione di route e i fogli di stile CSS previsti nel telefono dopo la registrazione automatica.

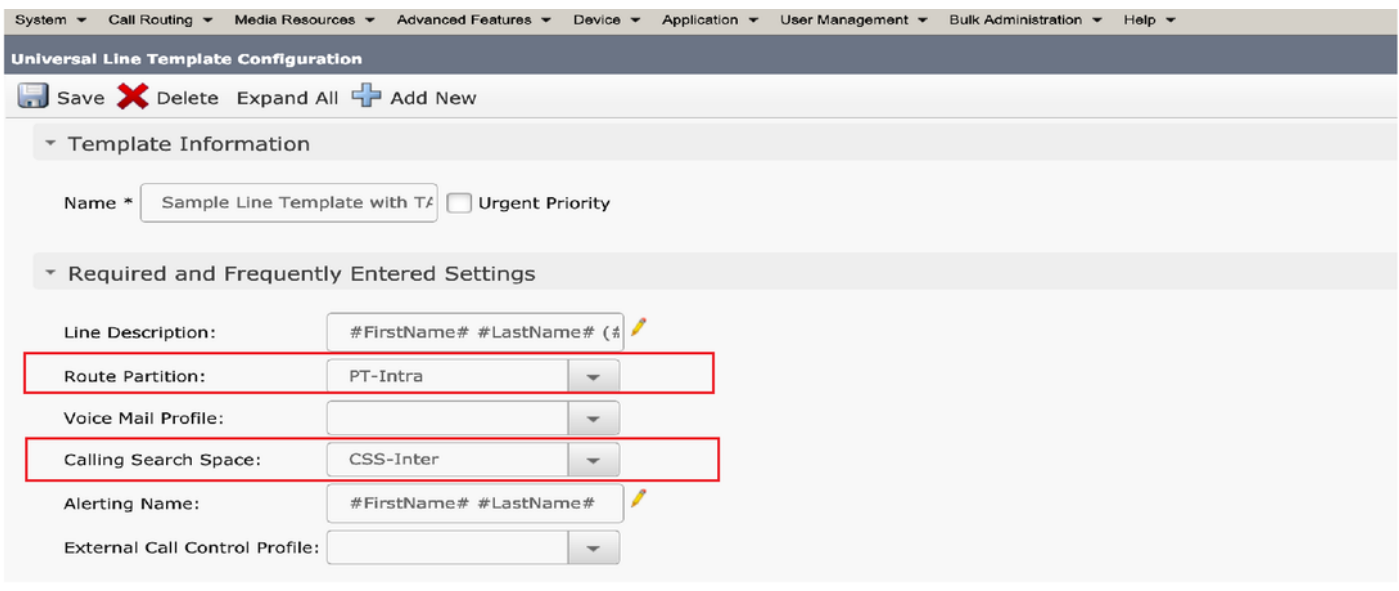

Passaggio 3. Il modello di dispositivo universale e il modello di linea universale devono essere collegati con la registrazione automatica in modo che i telefoni possano eseguire la configurazione durante la registrazione automatica.

3. Aggiungere i modelli al nodo CUCM per la configurazione della registrazione automatica e passare a Sistema > Cisco Unified CM, come mostrato nell'immagine.

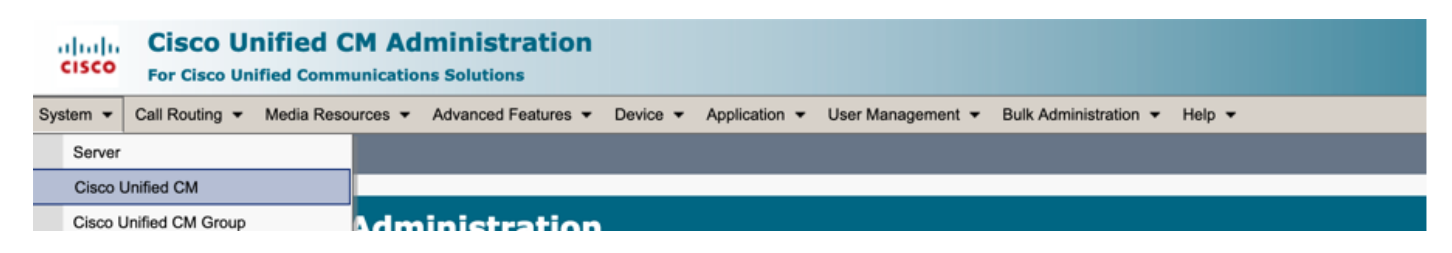

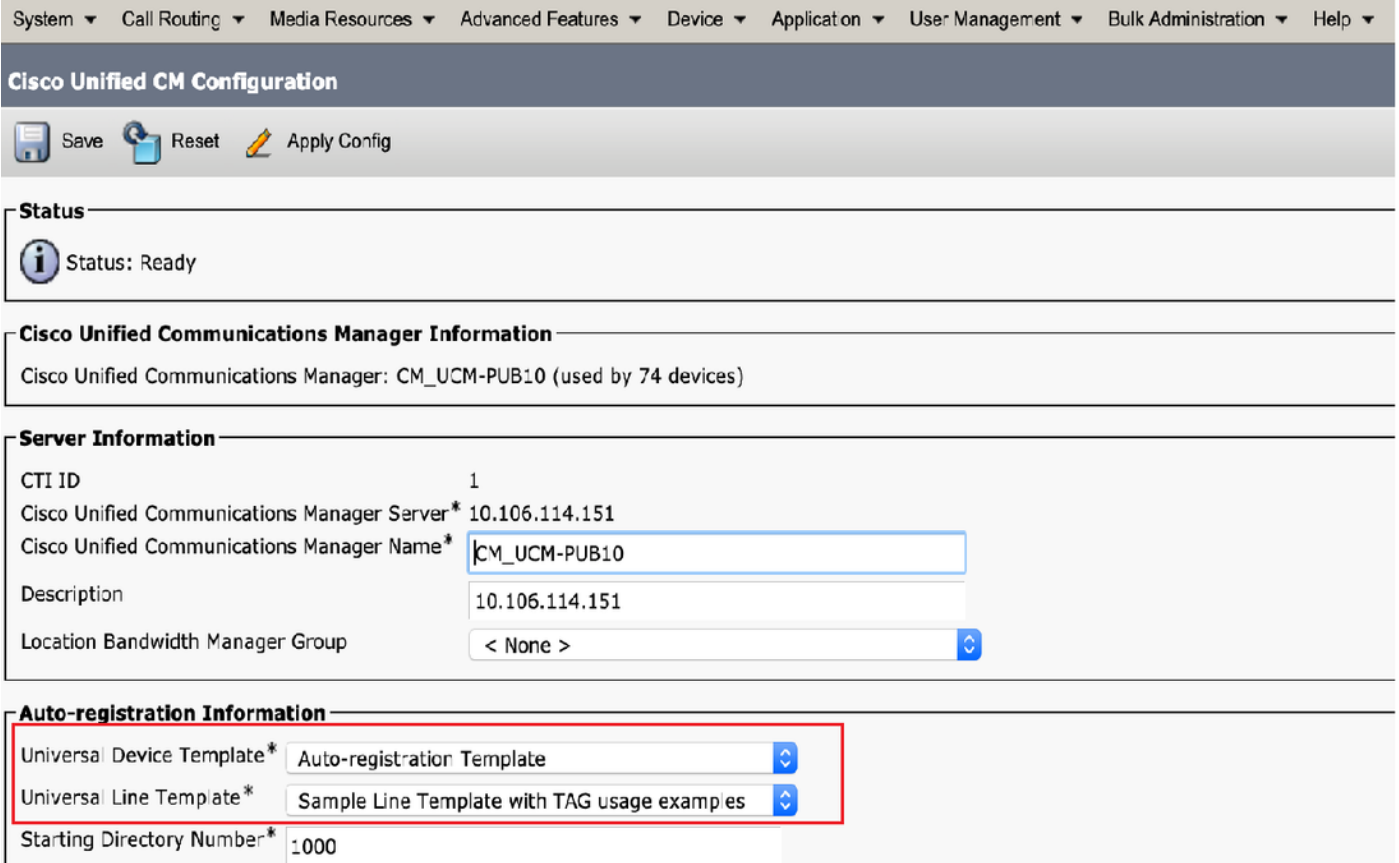

4. Aggiungere un nuovo profilo utente per l'autoprovisioning.

Passaggio 1. Passare a Gestione utente > Impostazioni utente > Profilo utente, come mostrato nell'immagine.

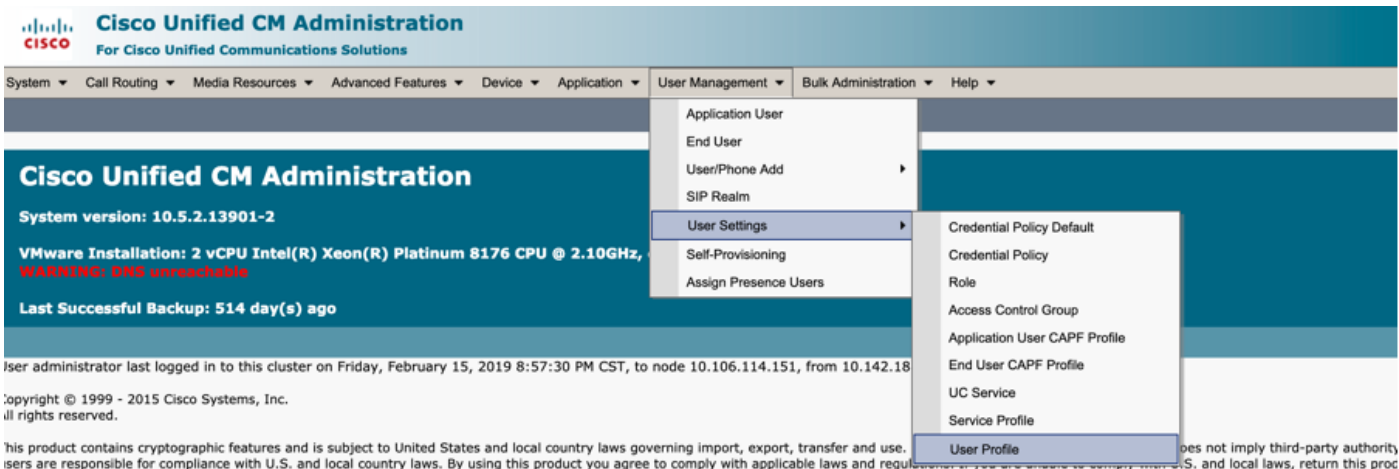

Passaggio 2. Aggiungere il modello di dispositivo utente, il modello di linea utente e selezionare la casella di controllo Consenti all'utente finale di effettuare il provisioning del proprio telefono.

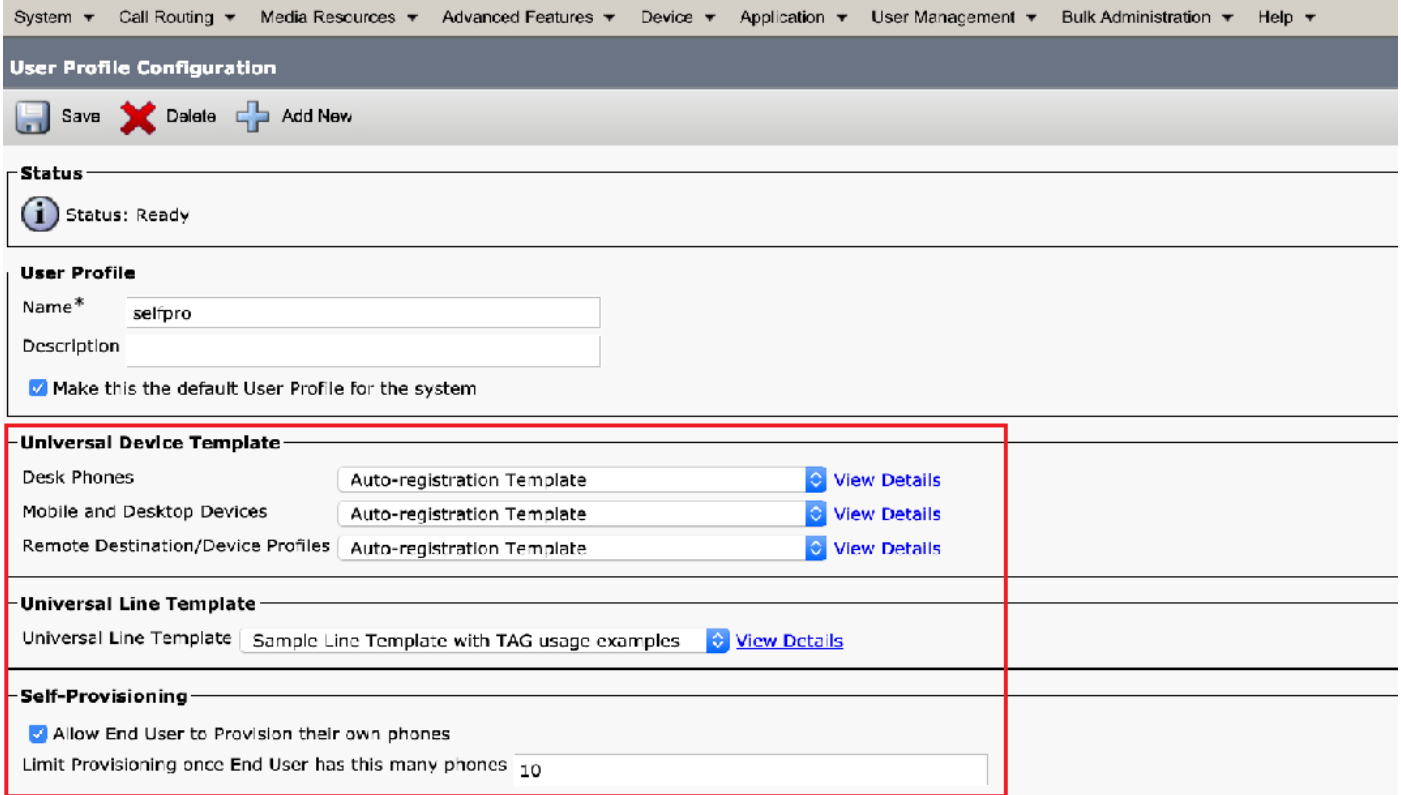

Nota: Queste impostazioni vengono applicate quando gli utenti tentano di eseguire il provisioning automatico dei dispositivi con le proprie estensioni.

Nota: È inoltre possibile impostare un limite massimo per gli utenti per il numero di dispositivi dopo il quale l'autoprovisioning non funzionerebbe per gli utenti. Ad esempio: Se all'utente sono già stati assegnati 9 dispositivi Poiché il limite massimo nella schermata precedente è impostato su 10, l'utente può eseguire il provisioning di un solo dispositivo.

Nota: Se la casella di controllo Consenti all'utente finale di effettuare il provisioning del proprio telefono non è selezionata. L'autoprovisioning non funziona per gli utenti.

5. Create un modello di gruppo di feature e assegnate il profilo utente. Selezionare Gestione utente > Aggiungi utente/telefono > Modello gruppo di funzionalità, quindi fare clic su Aggiungi nuovo.

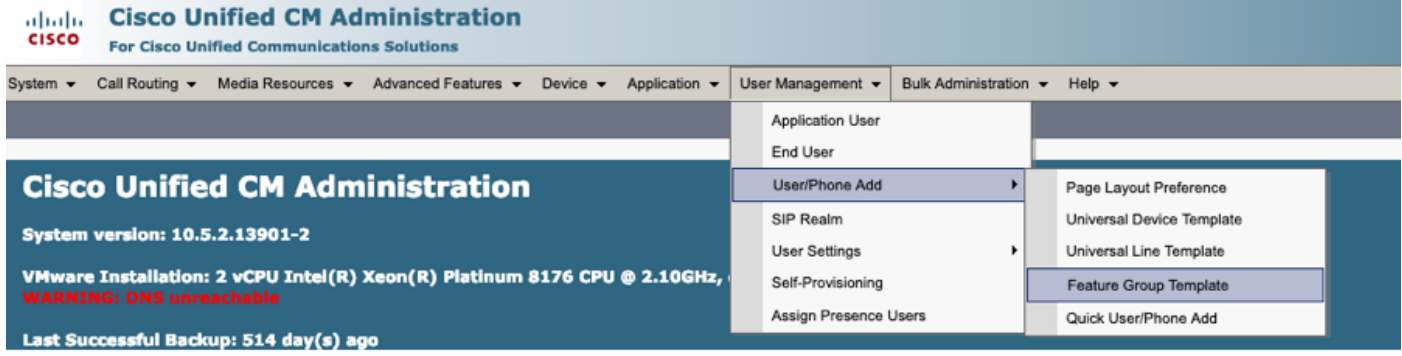

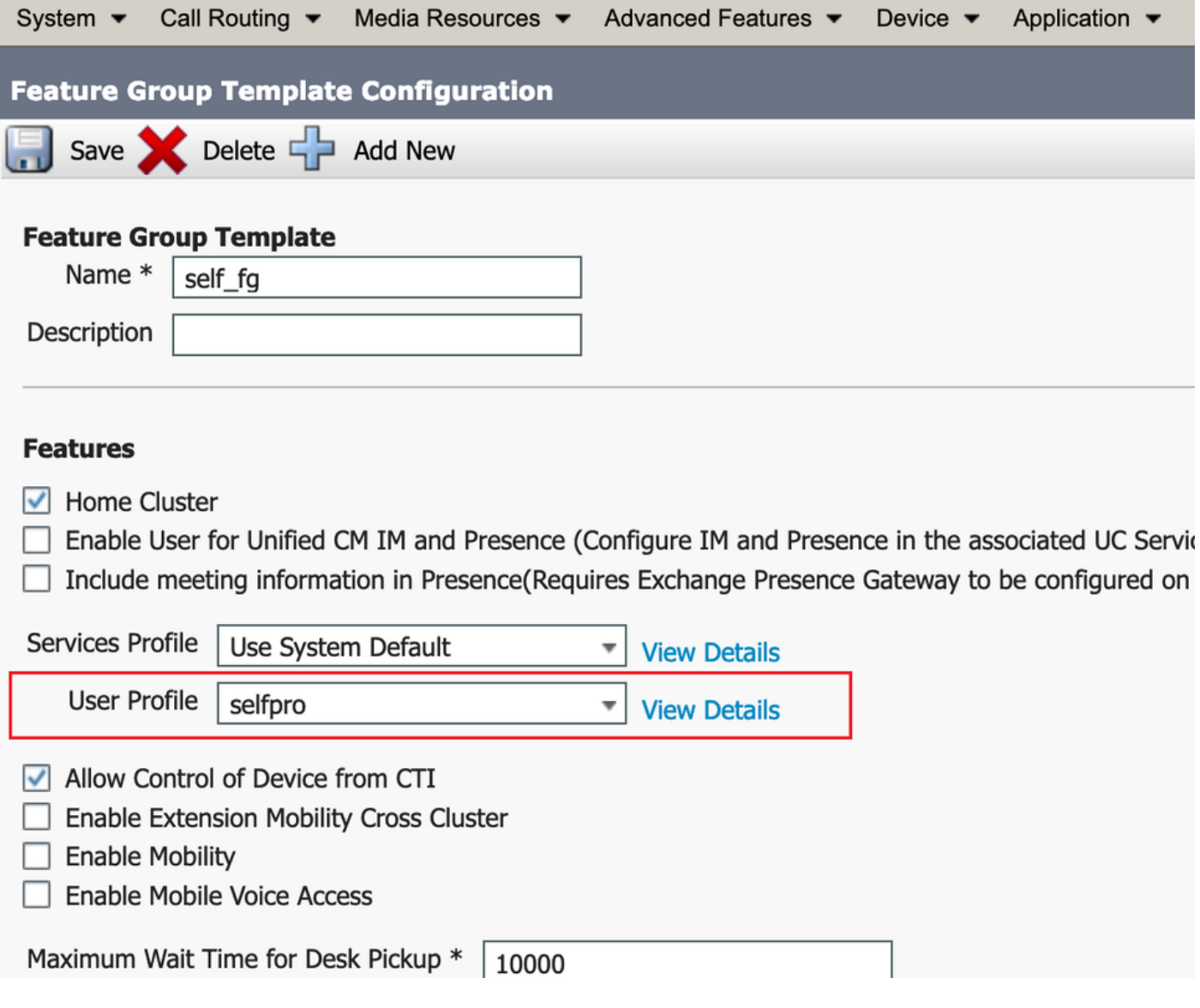

 6. Creare un utente dalla pagina di aggiunta rapida utente/telefono e aggiungere il modello di gruppo di funzionalità.

Passaggio 1. Passare a Gestione utente > User Phone Add > Quick User /Phone Add, come mostrato nell'immagine.

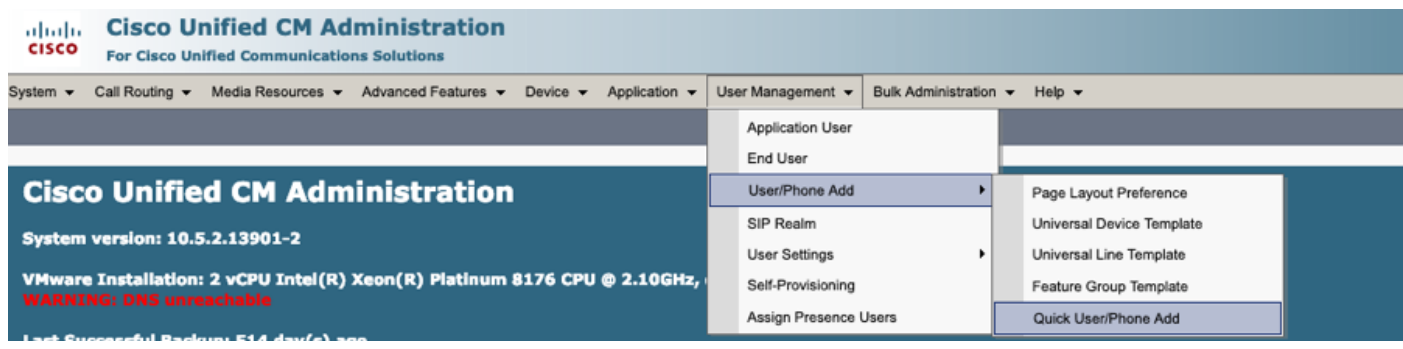

Passaggio 2. Aggiungere Utenti finali CCM standard in Appartenenza al gruppo di controllo di accesso.

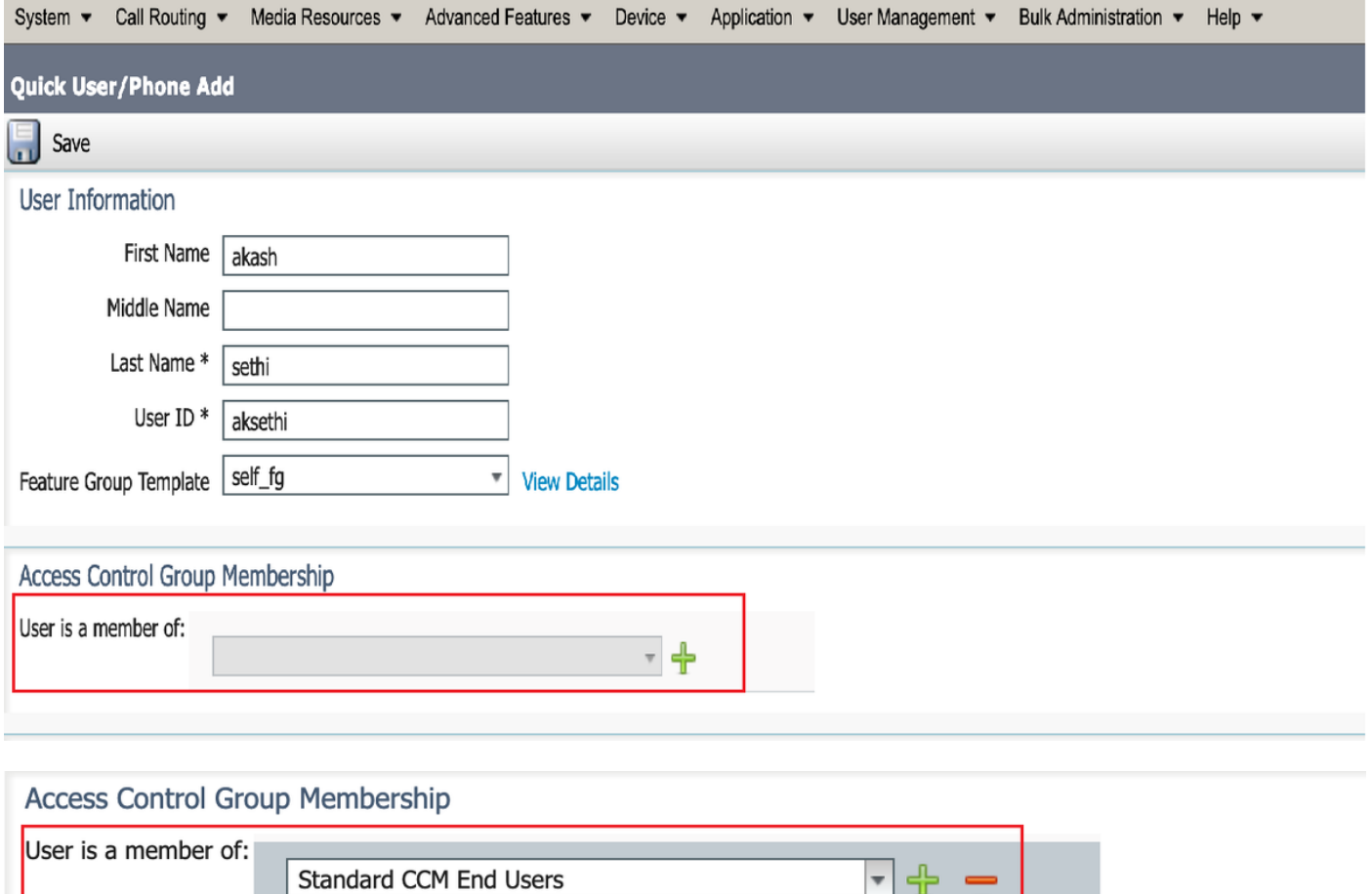

Passaggio 3. Aggiungere un'estensione nel campo dell'estensione all'utente, fare clic sull'icona + sotto Azione per abilitare il campo.

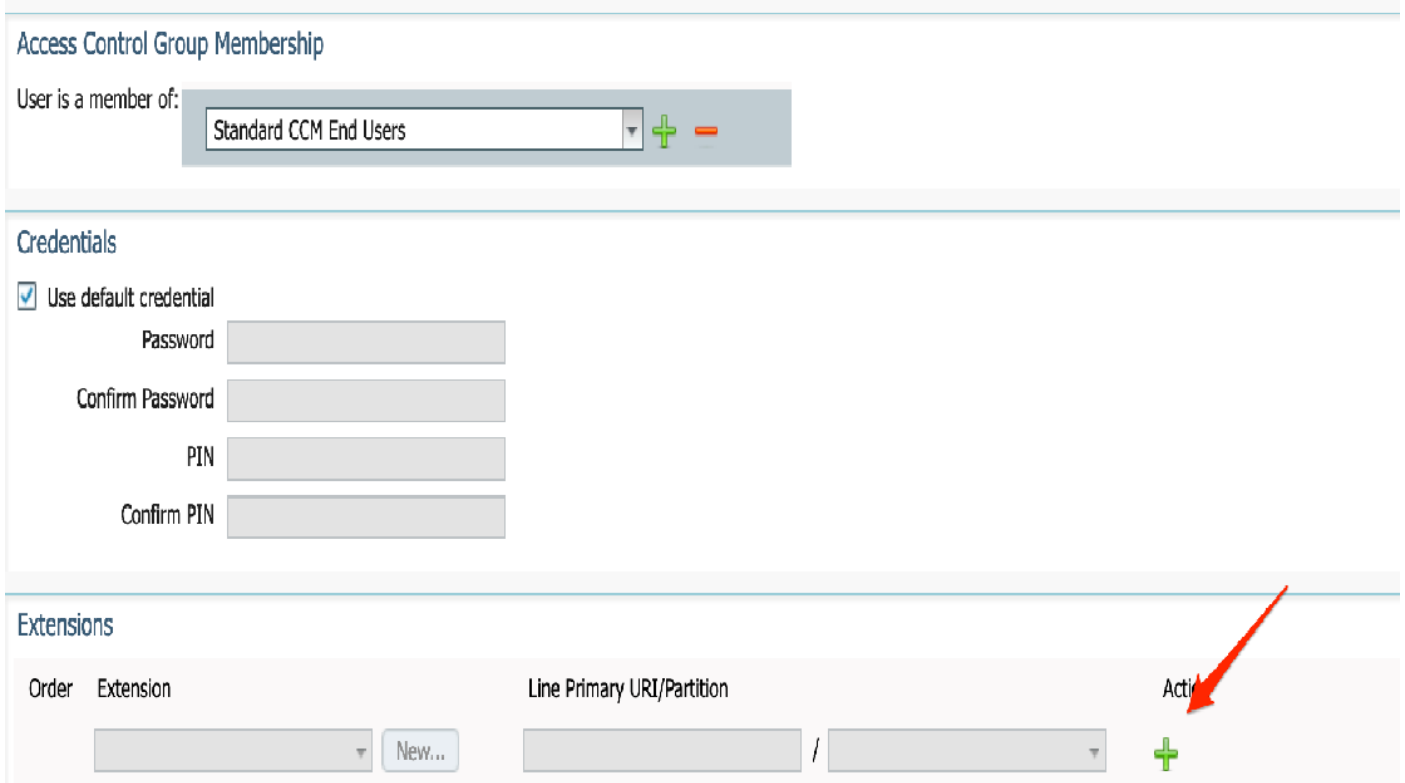

Passaggio 3. Se deve essere creata una nuova estensione, fare clic su Nuovo e aggiungere un nuovo DN (come mostrato nell'immagine, opzione 1). Se l'estensione esiste già in CUCM e deve essere assegnata a Utente, scegliere quella dal menu a discesa mostrato nell'opzione 2 dell'immagine qui.

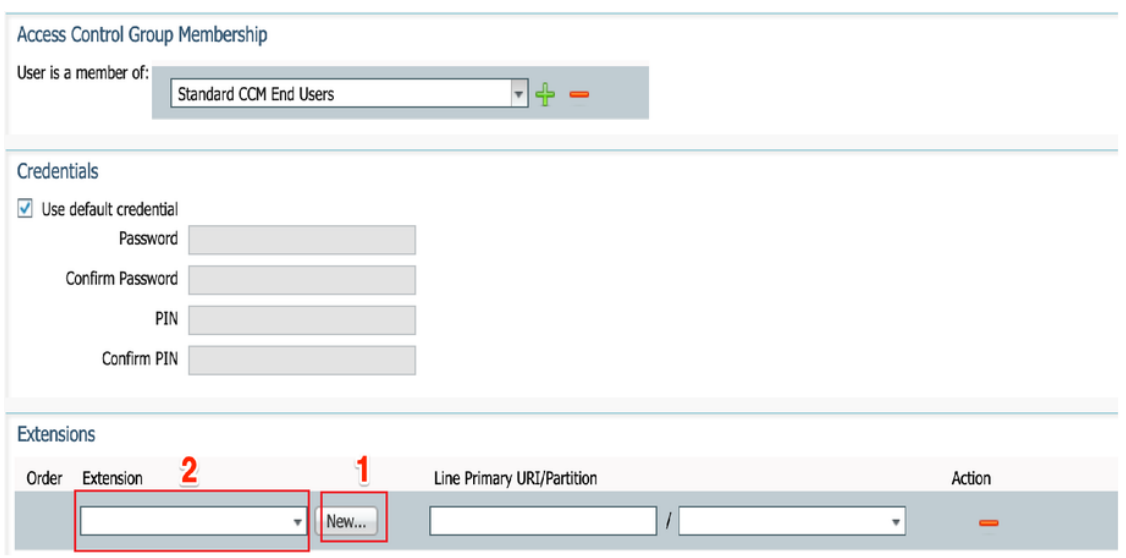

Nota: Una volta creato l'utente, per impostazione predefinita assume come linea principale l'ID utente self-service.

7. Verificare che l'utente finale abbia ricevuto l'estensione primaria, l'ID utente self-service, il profilo utente e il ruolo utente finale CCM standard. Passare a Gestione utente > Utente finale e accedere all'utente appena creato, come mostrato nell'immagine.

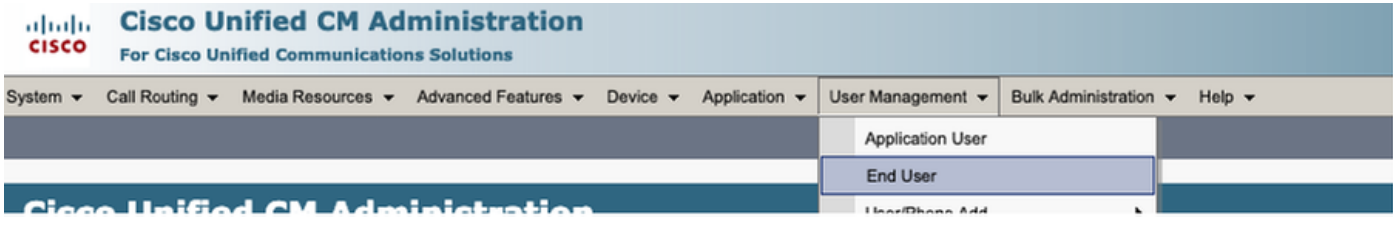

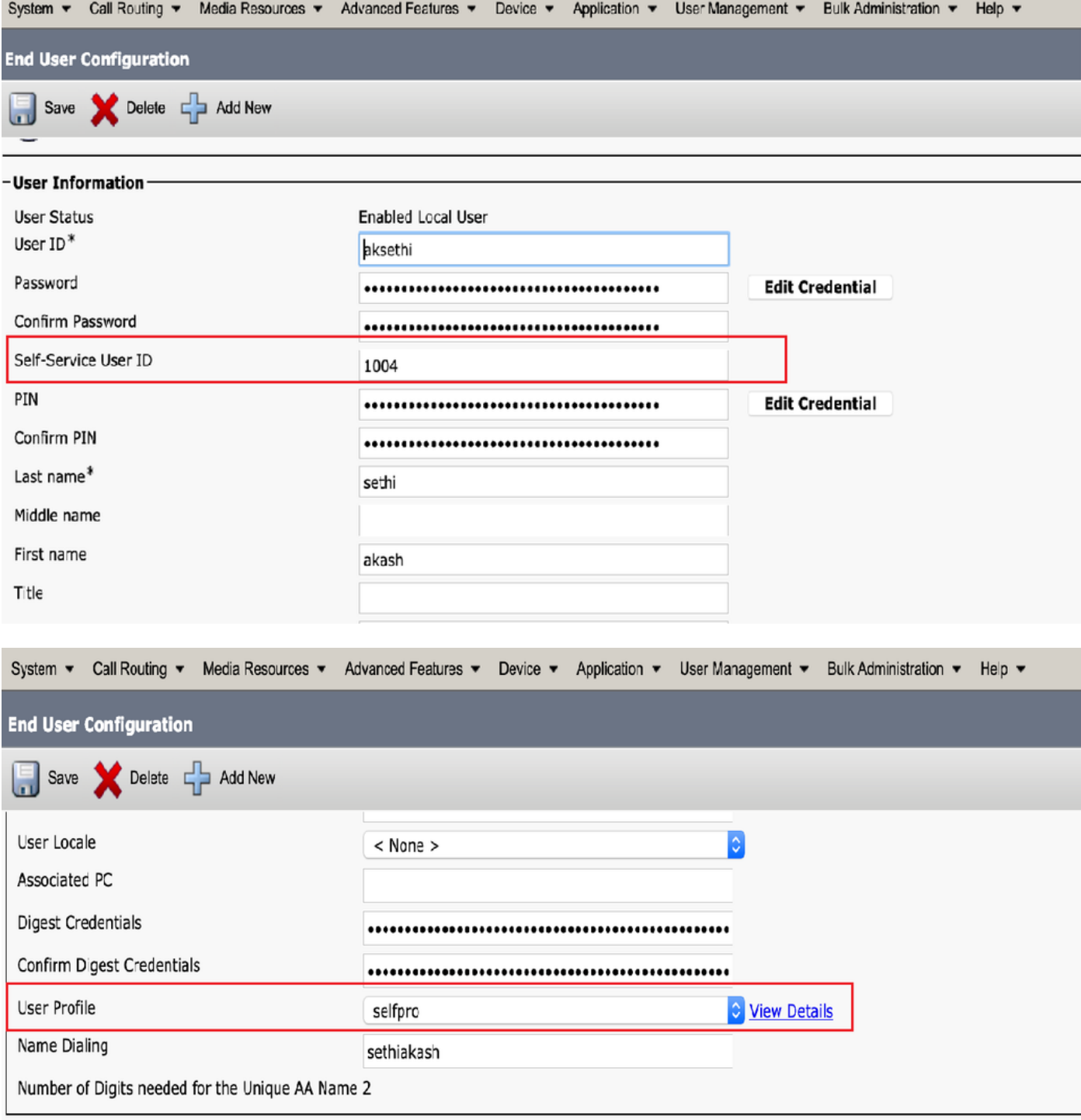

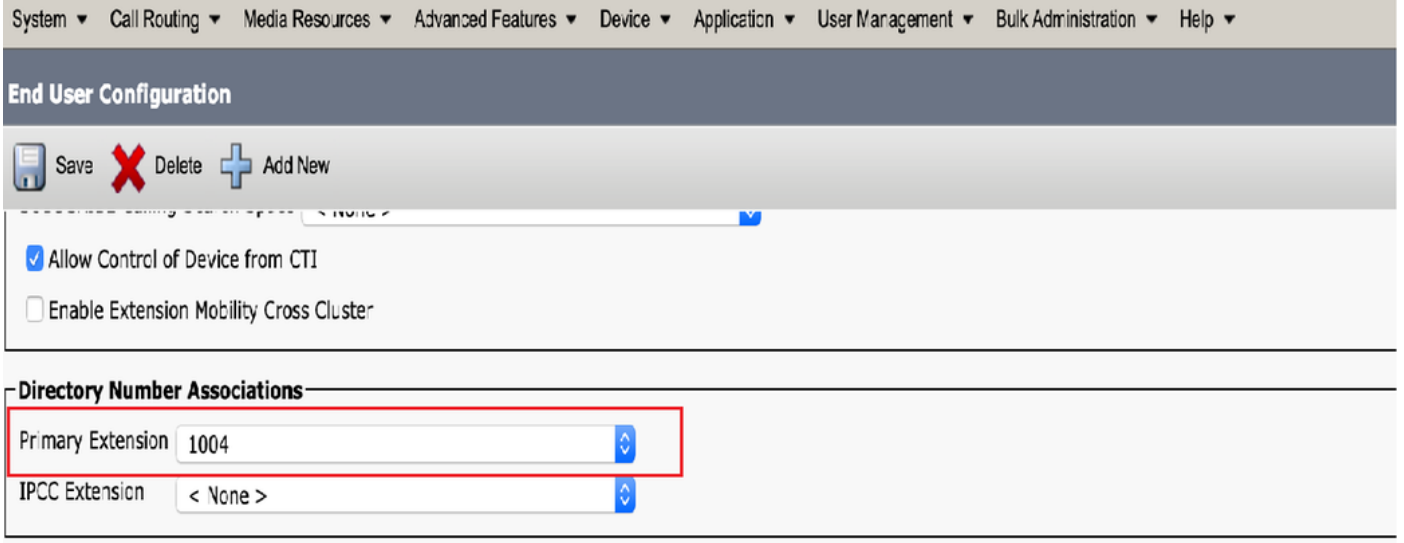

 $\label{eq:1} \mathbf{1}_{\mathbf{1}}\mathbf{1}_{\mathbf{2}}\mathbf{1}_{\mathbf{3}}\mathbf{1}_{\mathbf{3}}\mathbf{1}_{\mathbf{4}}\mathbf{1}_{\mathbf{5}}\mathbf{1}_{\mathbf{5}}\mathbf{1}_{\mathbf{6}}\mathbf{1}_{\mathbf{6}}\mathbf{1}_{\mathbf{7}}\mathbf{1}_{\mathbf{8}}\mathbf{1}_{\mathbf{8}}\mathbf{1}_{\mathbf{9}}\mathbf{1}_{\mathbf{9}}\mathbf{1}_{\mathbf{1}}\mathbf{1}_{\mathbf{1}}\mathbf{1}_{\mathbf{1}}\mathbf{1}_{\mathbf$ 

Nota: L'utente deve disporre di un'estensione primaria e di un ID utente self-service, ruolo Utenti finali CCM standard, affinché l'autoprovisioning funzioni.

8. Il servizio di autoprovisioning può essere impostato a livello di sistema per l'utilizzo in modalità protetta ed è possibile impostare una password.

Questa funzionalità è impostata sulla modalità Non autenticazione richiesta, che non richiede alcun PIN per l'utilizzo dell'autoprovisioning. Passare a Gestione utenti > Auto-provisioning

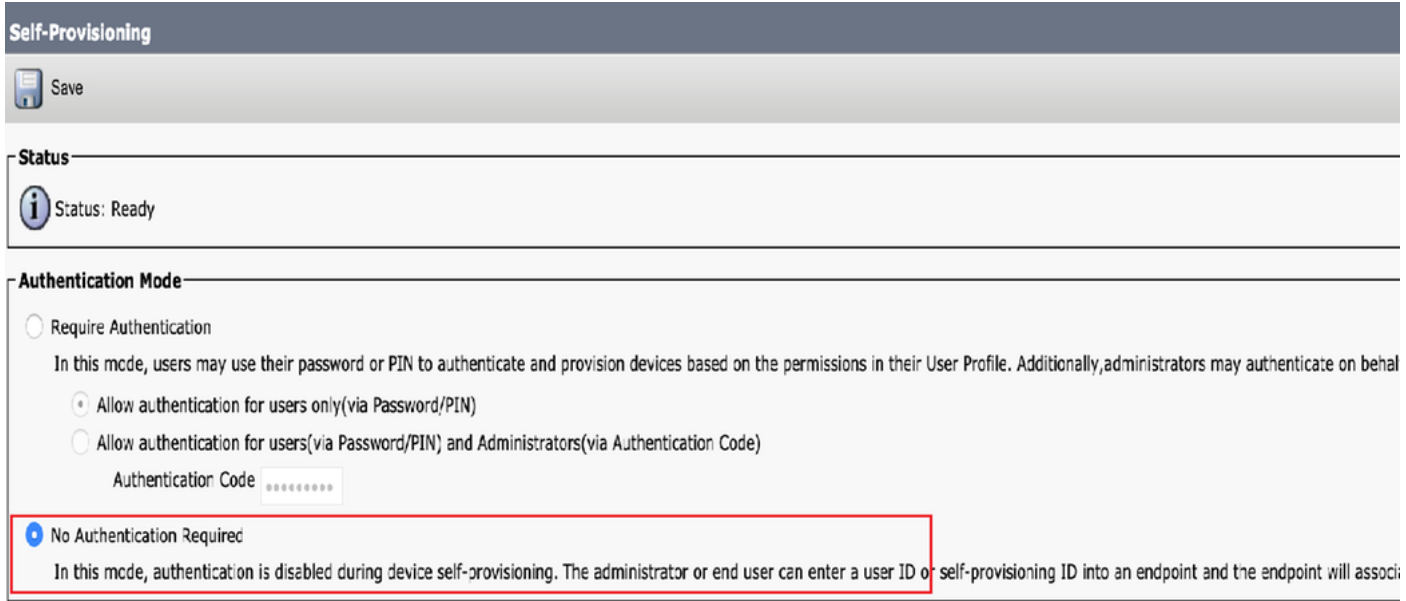

Nota: Anche se il passaggio 8 non è configurato, l'autoprovisioning funziona comunque, in quanto viene scelto il valore predefinito Nessuna autenticazione richiesta.

#### Servizi associati all'autoprovisioning

• Cisco Call Manager

 Il servizio è associato alla registrazione del telefono e deve essere abilitato sul nodo al quale si tenta di eseguire la registrazione.

• Cisco User Data Services

Questo servizio è abilitato per impostazione predefinita e non può essere disabilitato.

 Questo Servizio è disponibile nella sezione Servizi CM nella pagina Servizi di rete in Cisco Unified Serviceability.

### Esperienza utente finale al telefono

1. Dopo un timeout di 1 secondo, il telefono avrebbe avuto accesso all'URL IDLE, che avrebbe richiesto la finestra Login.

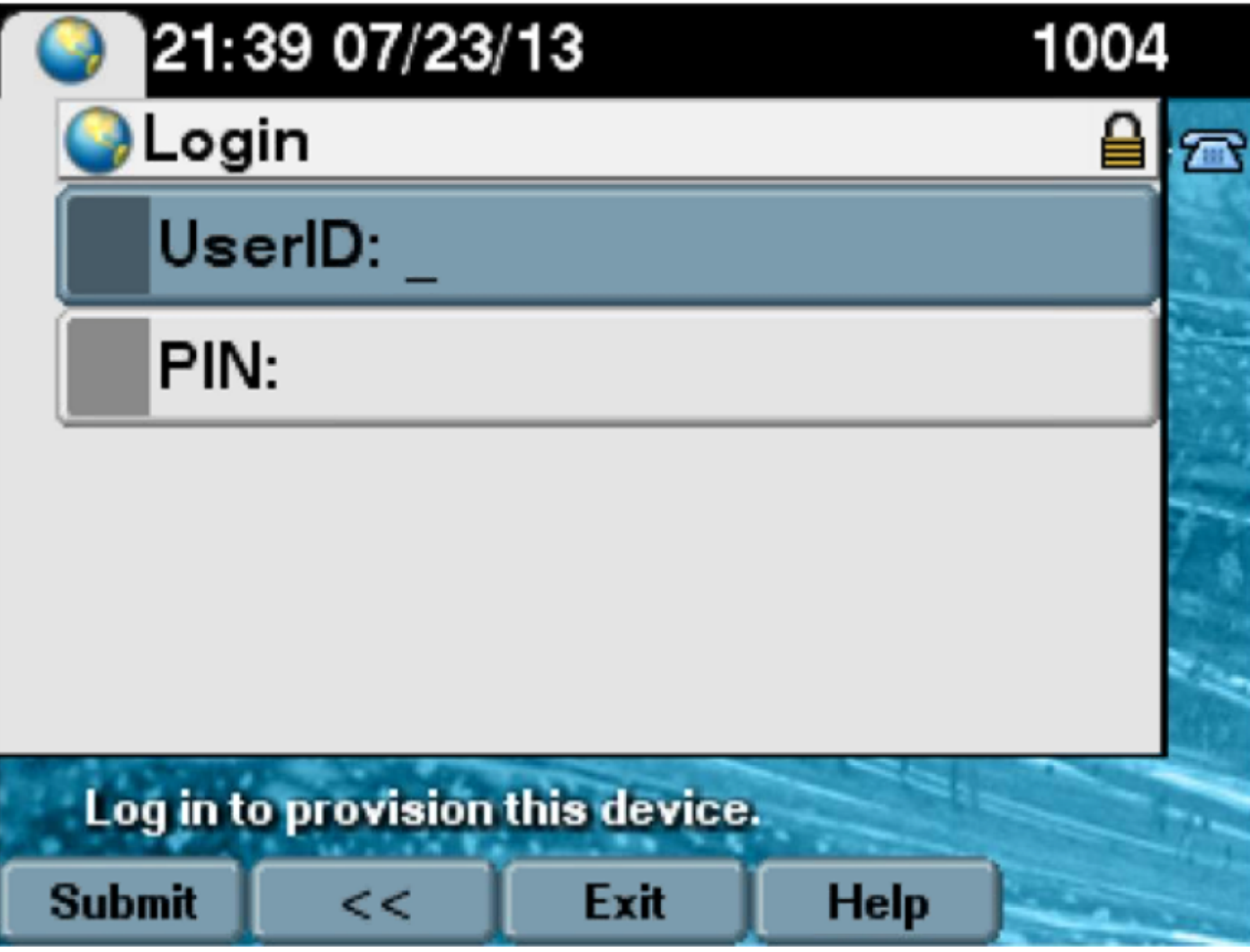

2. L'utente immette l'ID utente e il PIN (non la password).

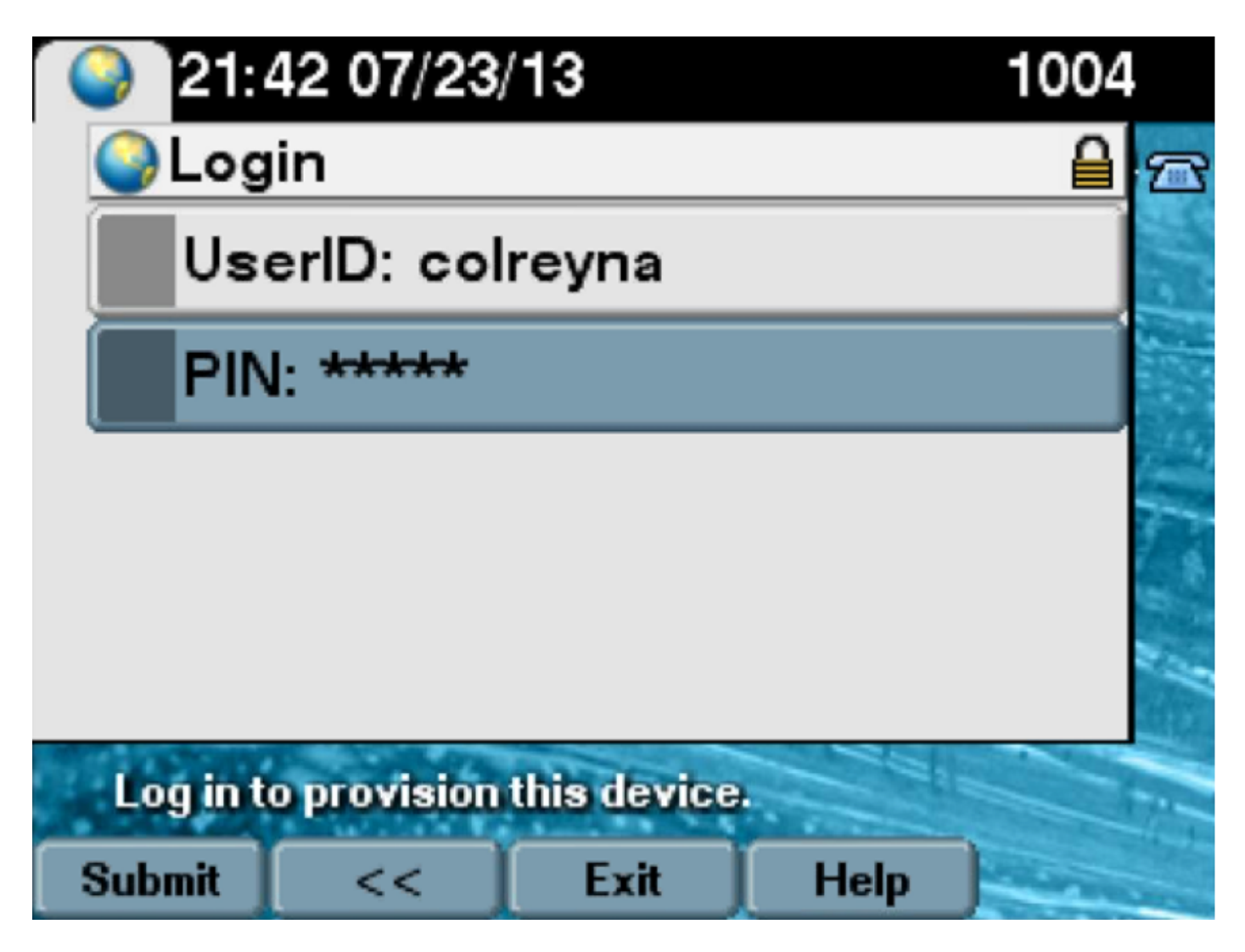

 3. Viene visualizzata la schermata Login riuscito (Login riuscito) dell'utente e il numero di cui verrebbe eseguito il provisioning, ovvero la linea principale aggiunta all'utente.

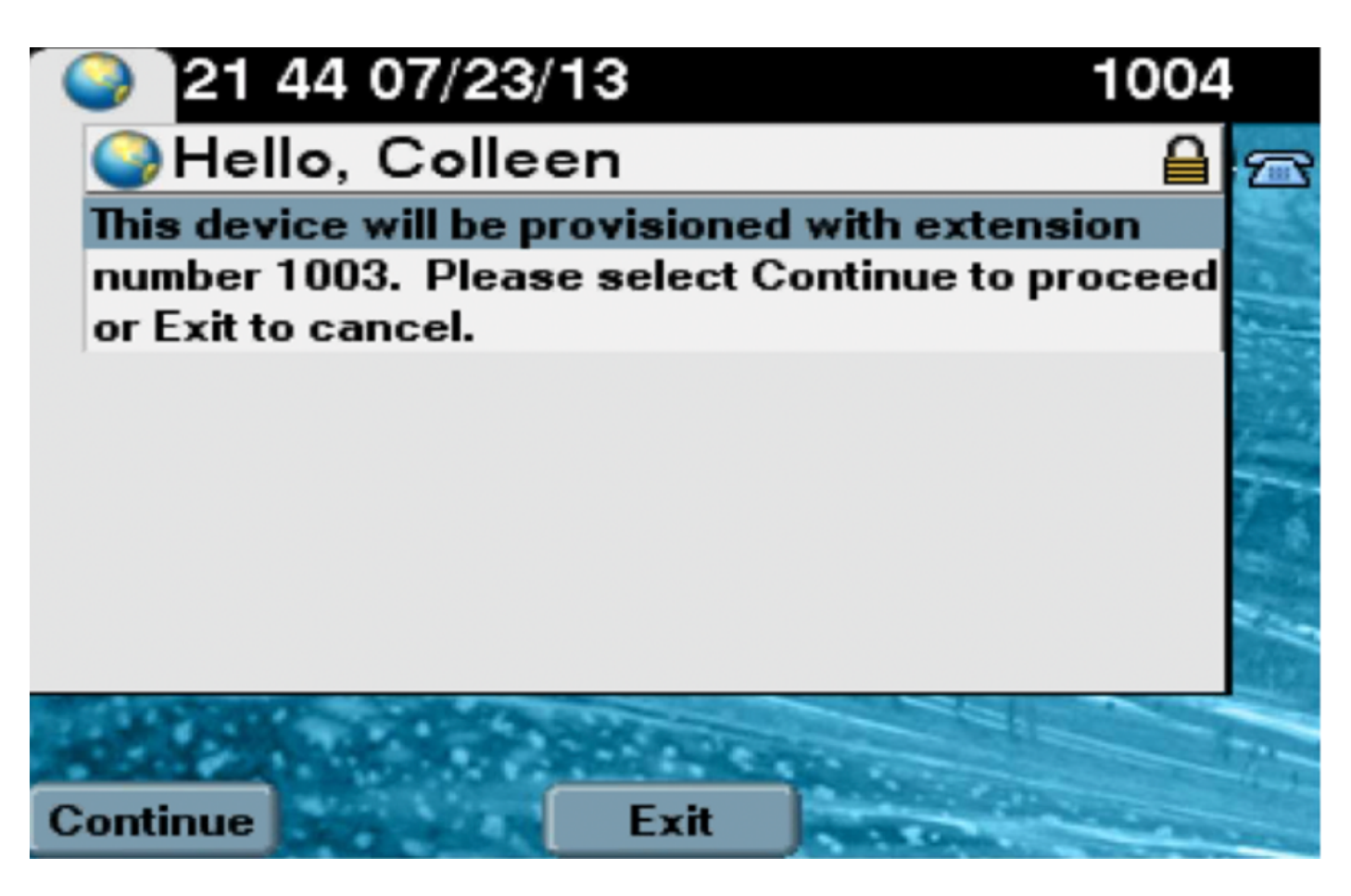

Dopo aver fatto clic su Continua, il dispositivo richiede un riavvio e viene visualizzato con le impostazioni specificate nel modello e con la linea primaria associata all'utente.

## Risoluzione dei problemi

Di seguito sono riportati alcuni dei messaggi di errore più comuni restituiti dal client Phone:

MODELLO DISPOSITIVO NON VALIDO Il modello di dispositivo specificato non è valido. MODEL\_PHONETEMPELATE\_NOT\_FOUND Il tipo definito dall'utente richiesto non è configurato.

#### Log da raccogliere

 Per ulteriori informazioni sulla risoluzione dei problemi relativi a UDS (User Data Service), raccogliere il log "Cisco User Data Services" da RTMT.

I nomi dei file sono nel formato cucm-uds###.log. (# rappresenta un numero).

Le tracce sono impostate su Livello info (Info Level) per default.

 Per impostazione predefinita, la dimensione massima del file è 1 MB. Il numero massimo di file archiviati predefinito è 250.

Nota: Quando si modificano le impostazioni Numero massimo di file o Dimensione massima

Codice errore **Soluzione**/Causa SELFPROV\_NOT\_ALLOWED Verificare se la casella di controllo Provisioning automatico selezionata nel profilo utente dell'utente. LIMITE\_DISPOSITIVO\_SELFPROV Il dispositivo di proprietà dell'utente ha già raggiunto il limite file nella finestra Configurazione traccia, il sistema elimina tutti i file di log del servizio ad eccezione del file corrente, ossia se il servizio viene eseguito.

Se il servizio non è stato attivato, il sistema elimina i file immediatamente dopo l'attivazione del servizio.

#### Errori comuni rilevati nei registri UDS e nelle relative soluzioni:

#### 2013-07-23 23:47:43,016 ERROR [http-bio-443-exec-177] handlers.SelfProvisionHandler - Model phone template is not available.

Solution: Ensure the User Profile has a UDT assigned (the default sample is fine)

#### 2013-07-23 23:48:25,852 ERROR [http-bio-443-exec-181] handlers.SelfProvisionHandler - Device Self-Provision is not allowed.

Solution: Ensure the User Profile has "Allow End User to Provision their own phones" checked.

#### 2013-07-23 23:54:06,039 ERROR [http-bio-443-exec-220] handlers.SelfProvisionHandler - Device Self-Provision has reached its device limit.

Solution: Ensure the Usure Profile has a non-zero value in "Limit Provisioning once End User has this many phones" field.

#### Difetti noti

- CSCuq00358
- • [CSCve52657](https://bst.cloudapps.cisco.com/bugsearch/bug/CSCve52657)
- • [CSCun7515](https://bst.cloudapps.cisco.com/bugsearch/bug/CSCun77515)
- CSCun1382

## Informazioni correlate

• [Documentazione e supporto tecnico – Cisco Systems](https://www.cisco.com/c/it_it/support/index.html)